## **Пример из лекции**

Тема: автоматизация расчёта объёмов работ в локальной смете с использованием программы «ГРАНД-Калькулятор» и ведомости объёмов работ. Рассматривается на примере составления сметы на работы с воздуховодами.

Краткое описание выполняемых действий:

Рассчитанные в программе «ГРАНД-Калькулятор» объёмы работ вставляем в ведомость объёмов работ, созданную в программе «ГРАНД-Смета». После чего полученное в ведомости общее значение объёма работ (общая площадь поверхности воздуховодов) используем в локальной смете: для этого в ведомости выполняем команду копирования ссылки на ячейку с нужным значением – и далее для загрузки этого значения объёма работ в позицию локальной сметы там выполняем команду вставки связи с документом. Также показываем, как можно изменить в ведомости какие-либо исходные данные с автоматическим пересчётом общего значения объёма работ – и далее в локальной смете выполняем операцию **Обновить данные**, после чего объёмы работ в позициях сметы приводятся в соответствии с ведомостью.

Теперь более подробно:

1. В программе «ГРАНД-Калькулятор» в общем списке расчётных формул открываем папку **\Воздуховоды\Воздуховоды СНиП 3.05.01-85**. Далее открываем формулу **Прямые участки круглого сечения**. Согласно имеющемуся проекту выбираем диаметр воздуховода: **200** мм, указываем общую длину в виде суммы длин нескольких участков: **1.5+3+6+9+5**. В результате получаем общую площадь поверхности: **15,435** м2.

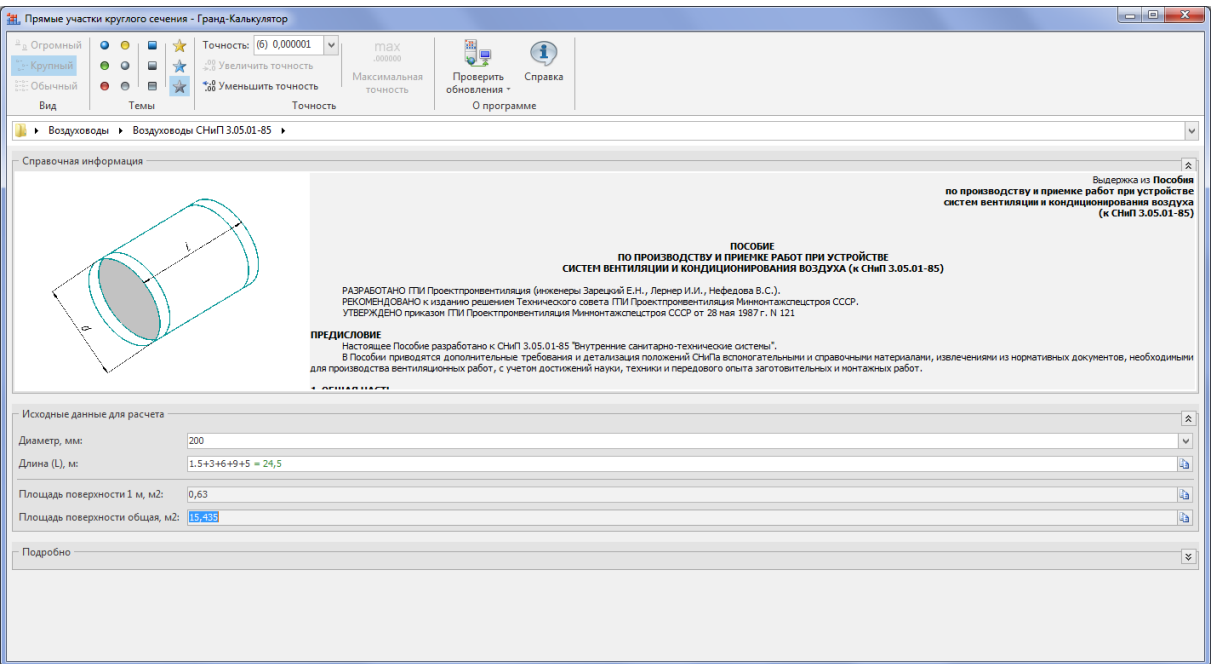

Далее в программе «ГРАНД-Смета» необходимо создать новый документ **Ведомость объёмов работ**, в котором мы будем рассчитывать общую площадь поверхности воздуховодов. Копируем полученный результат расчёта в программе «ГРАНД-Калькулятор», после чего выполняем вставку в ведомость объёмов работ.

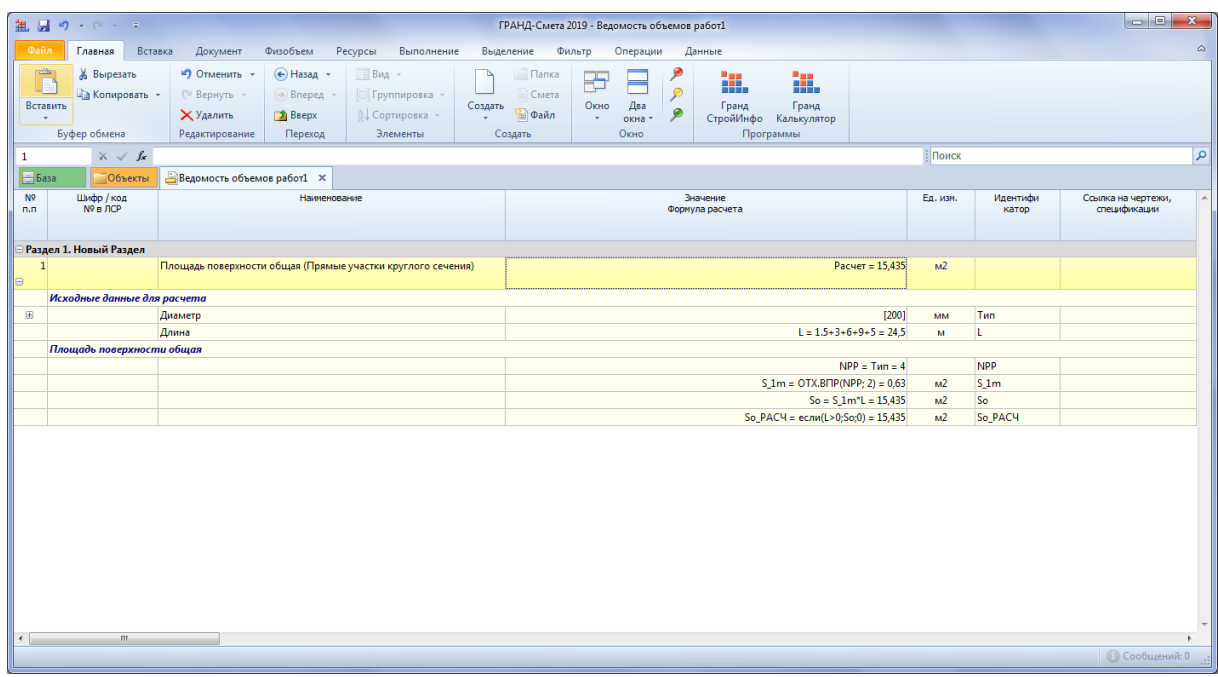

Как мы знаем, при работе с воздуховодами следует учитывать не только прямые участки, но также заглушки, переходы и так далее.

Поэтому далее открываем в программе «ГРАНД-Калькулятор» формулу **Заглушки круглого сечения**. Согласно предыдущему расчёту выбираем такой же диаметр: **200** мм, указываем количество заглушек: **3**. В результате получаем общую площадь поверхности: **0,093** м2.

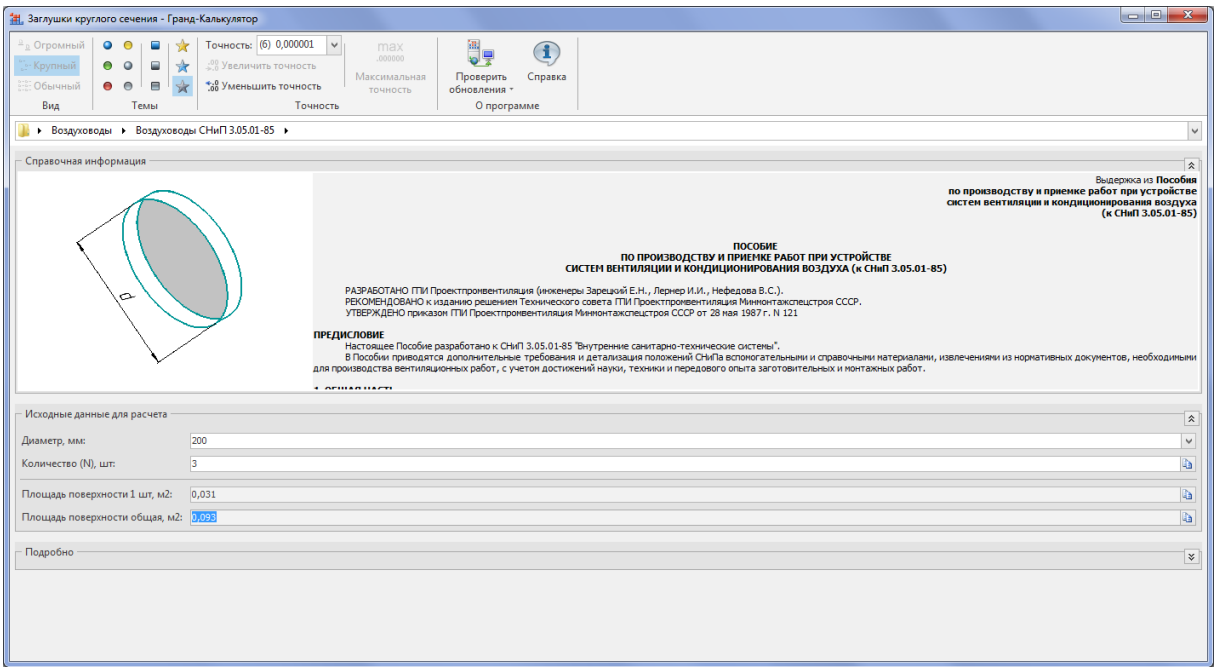

Сразу же копируем здесь полученный результат расчёта, после чего выполняем вставку в ведомость объёмов работ.

Каждый раз после вставки новой позиции в ведомость объёмов работ можно для наглядности раскрывать у позиции набор исходных данных, а также подробную информацию, как по этим данным был получен такой итоговый результат.

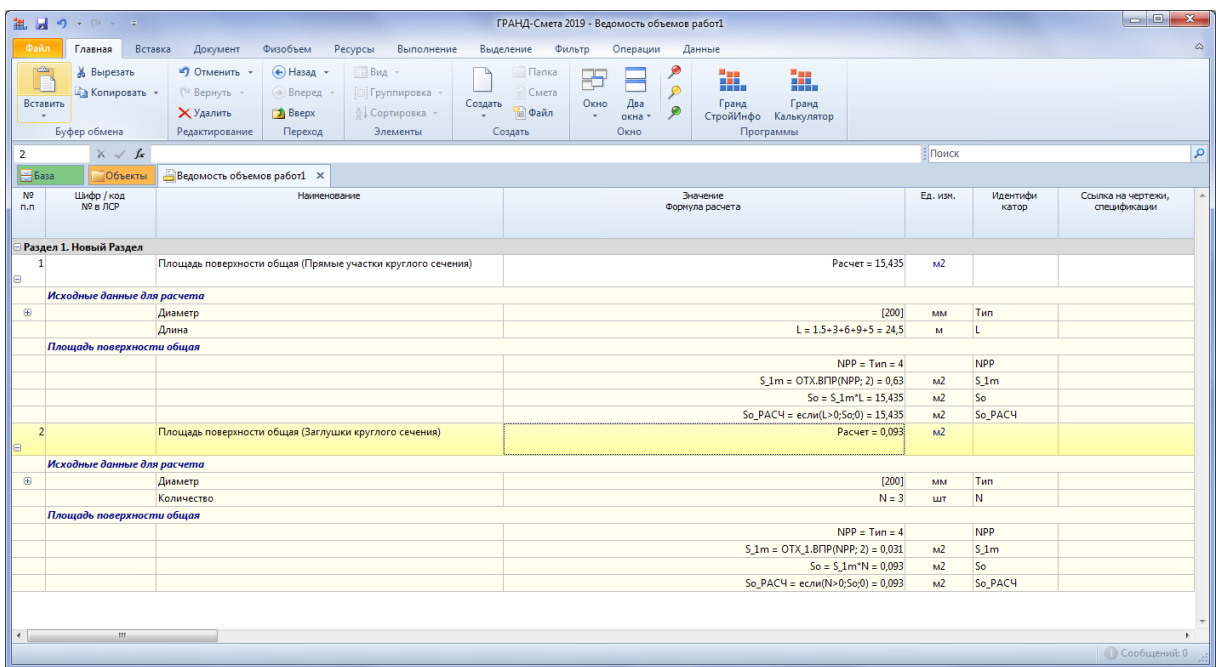

Далее открываем в программе «ГРАНД-Калькулятор» формулу **Переход с круглого сечения на прямоугольное**. Выбираем нужный вариант, с какого диаметра на какое прямоугольное сечение осуществляется переход: **200 на 150х150**, указываем количество таких переходов: **2**. В результате получаем общую площадь поверхности: **0,36** м2.

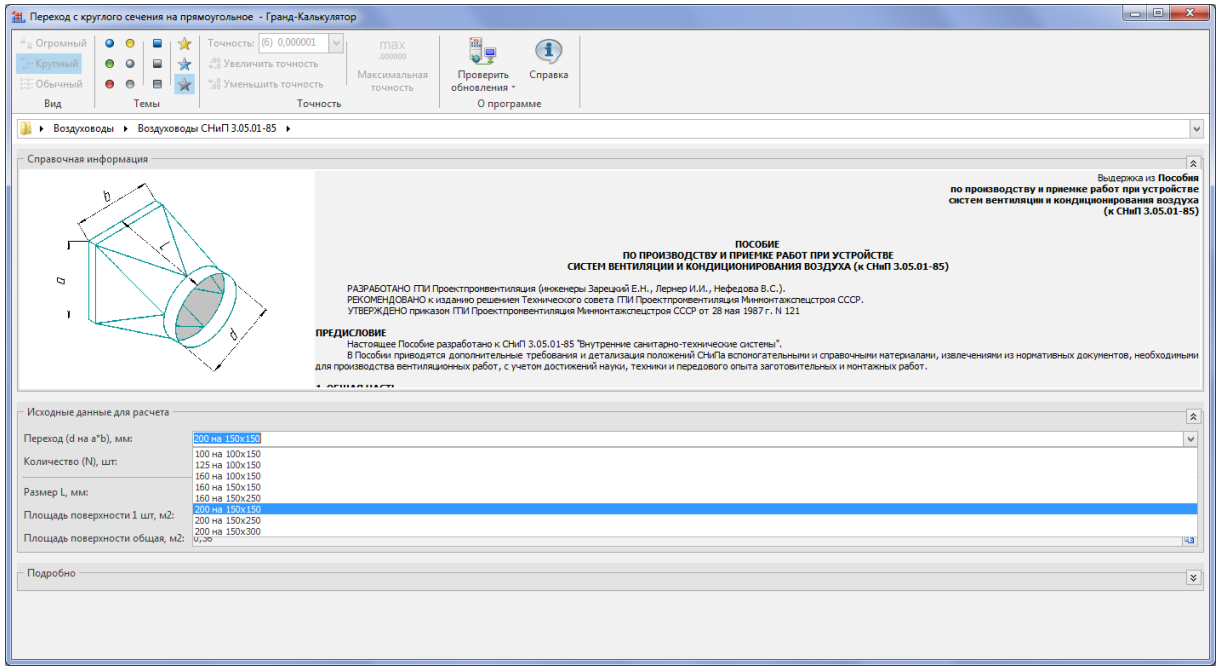

Сразу же копируем здесь полученный результат расчёта, после чего выполняем вставку очередной позиции в ведомость объёмов работ.

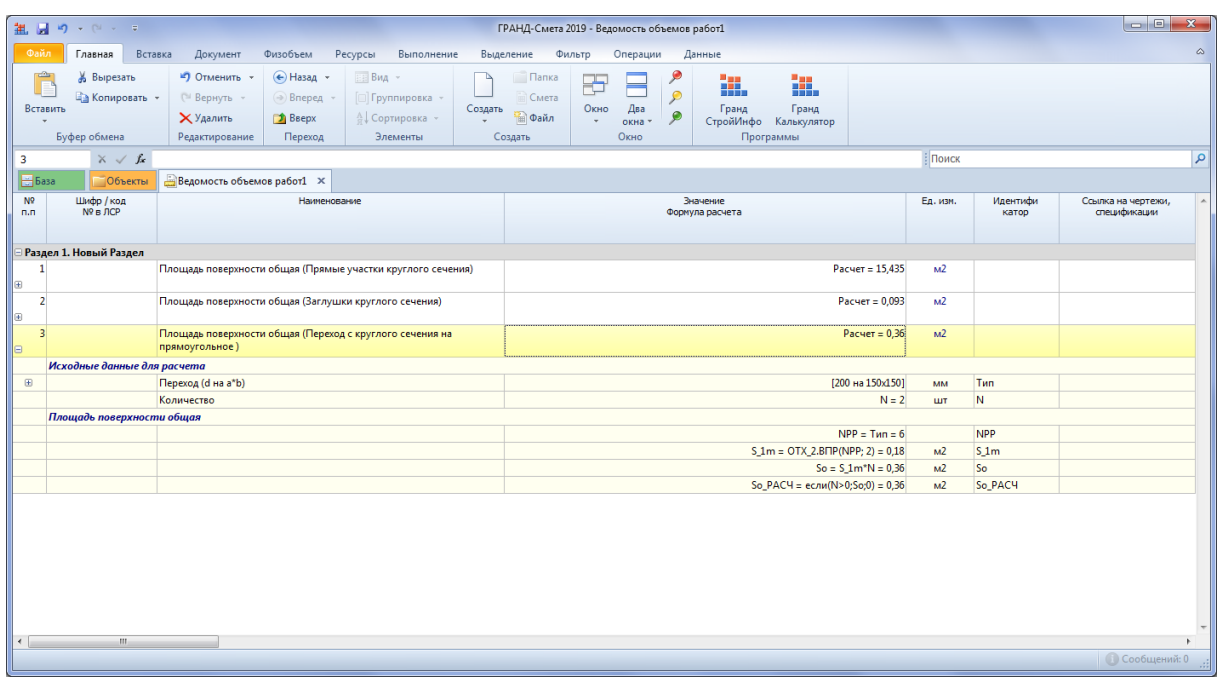

И наконец, для полноты картины добавим к нашему расчёту по воздуховодам ещё прямые участки прямоугольного сечения – открываем в программе «ГРАНД-Калькулятор» соответствующую формулу. Понятно, какие нам теперь нужны размеры прямоугольного сечения: **150х150** мм. А общую длину указываем в виде суммы длин нескольких участков: **15+5+6+9**. В результате получаем общую площадь поверхности: **21** м2.

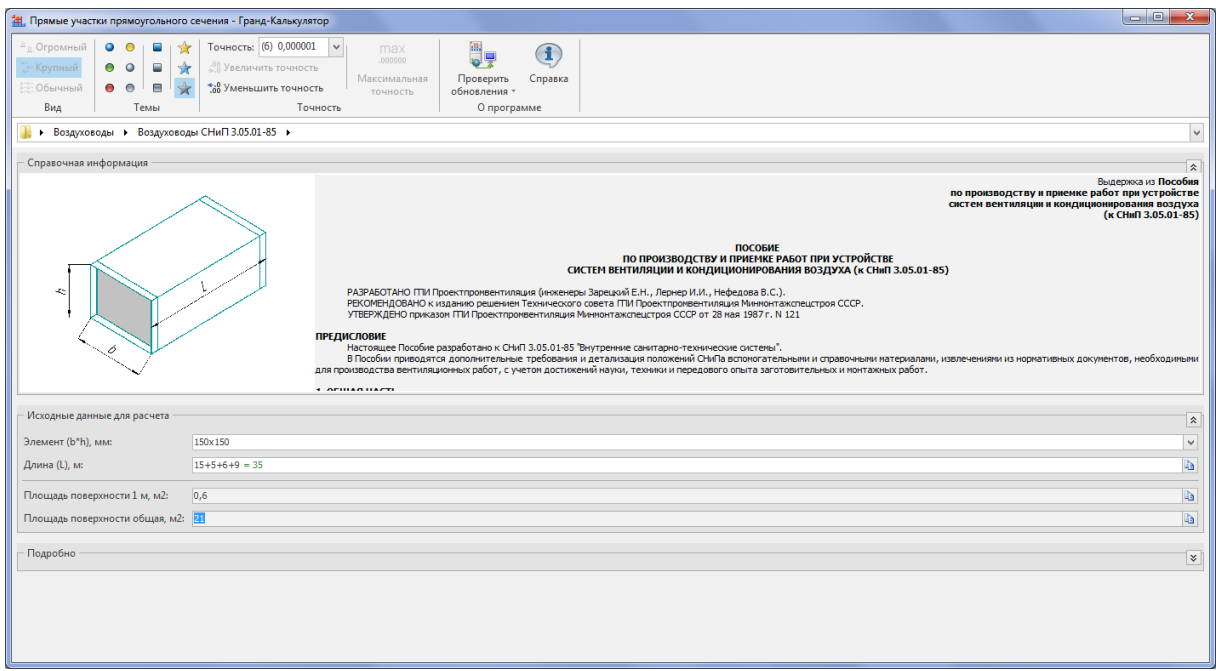

В последний раз копируем полученный в программе «ГРАНД-Калькулятор» результат расчёта, после чего выполняем вставку новой позиции в ведомость объёмов работ.

Ещё раз отметим, что мы теперь имеем в ведомости объёмов работ не только итоговые значения площади поверхности по каждому из четырёх элементов воздуховодов, но и все исходные данные, по которым были получены эти значения.

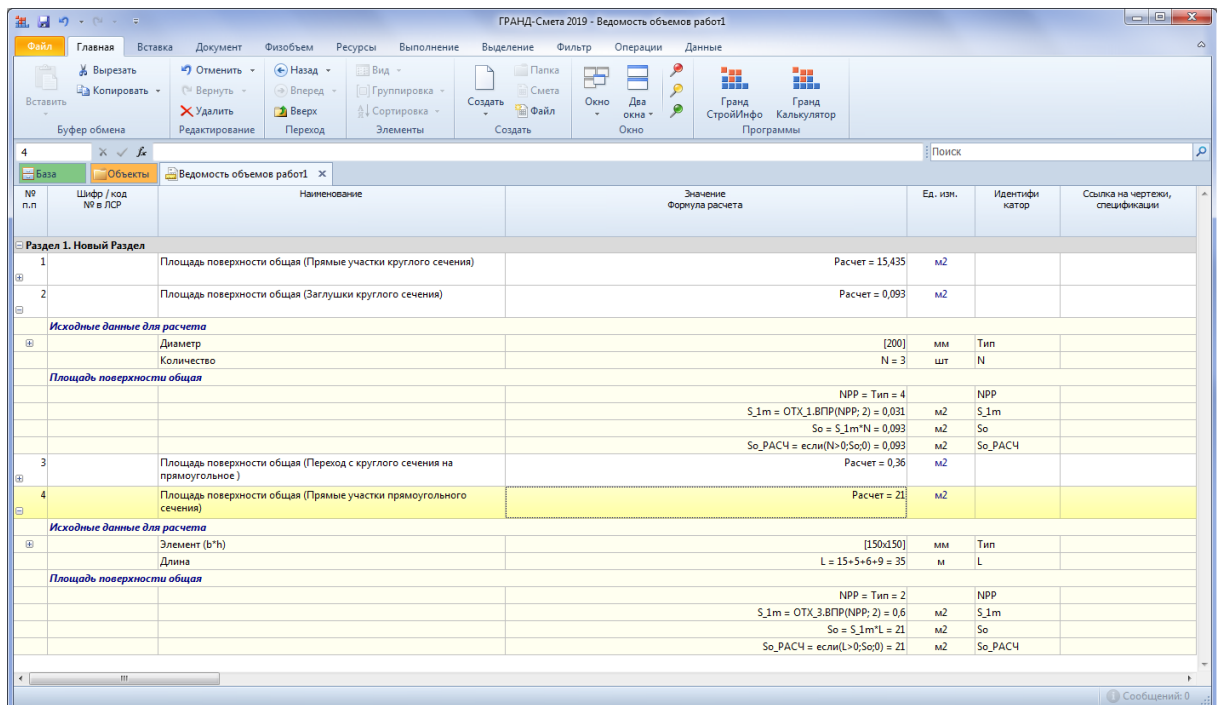

Таким образом, при необходимости, если исходный проект в последний момент поменяется и нам придётся считать новые объёмы работ согласно новым проектным данным, мы сможем внести нужные изменения непосредственно в ведомость объёмов работ и уже не будем обращаться к программе «ГРАНД-Калькулятор».

Чуть позже мы именно так и сделаем, а пока нам ещё остаётся получить в ведомости объёмов работ общую площадь поверхности воздуховодов путём суммирования вот этих четырёх значений.

Для этого добавим в документ дополнительную позицию, укажем для неё наименование: **Площадь поверхности общая**, после чего для получения значения в данной позиции в виде суммы четырёх предыдущих будем складывать ссылки на эти значения. Находясь в режиме редактирования колонки **Значение** для добавленной итоговой позиции, надо зажать клавишу **Ctrl**, выделить курсором мыши очередное слагаемое, щёлкнуть левой кнопкой мыши для получения ссылки, отпустить клавишу **Ctrl**. Повторяем эти действия четыре раза. В результате получаем общую площадь поверхности воздуховодов по всей ведомости: **36,888** м2.

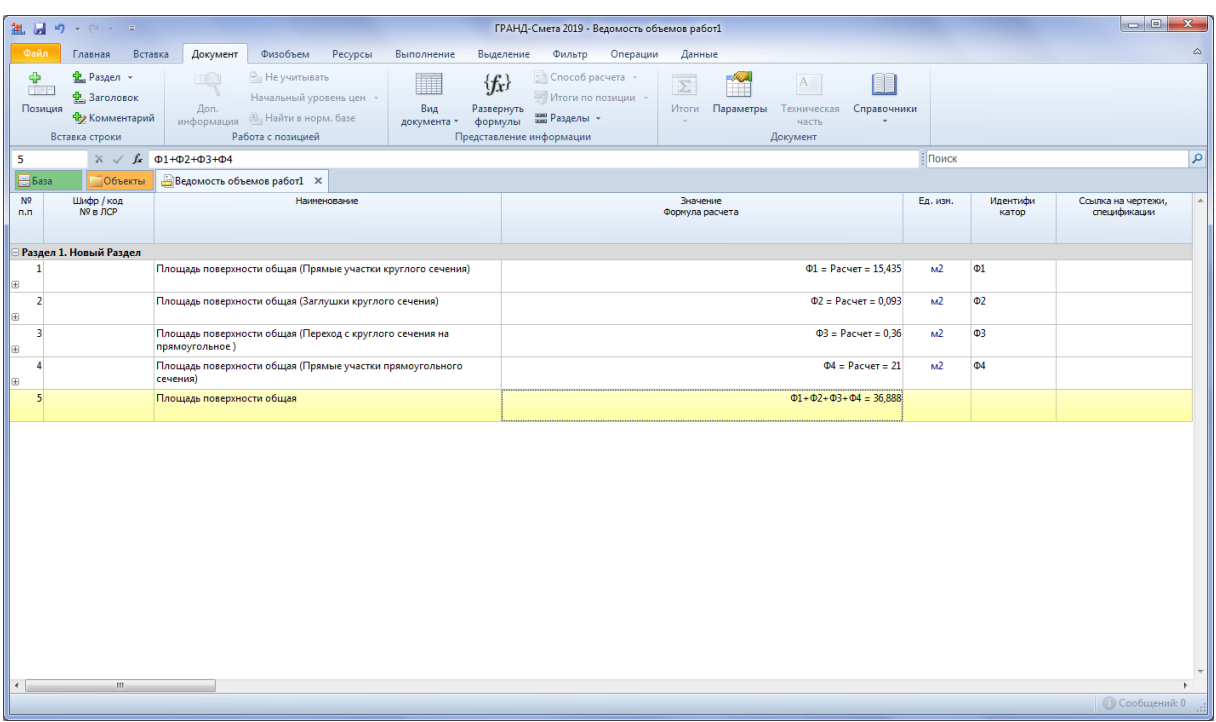

И в дальнейшем мы сможем использовать это значение при составлении сметной документации. Сохраняем составленную ведомость объёмов работ.

Следующий этап работы – это создать в программе «ГРАНД-Смета» новую локальную смету, найти в нормативной базе подходящую расценку для работы с воздуховодами, добавить эту расценку в смету. Например, пусть это будет расценка **ФЕР20-01-001-01** или **ТЕР20-01-001-01**.

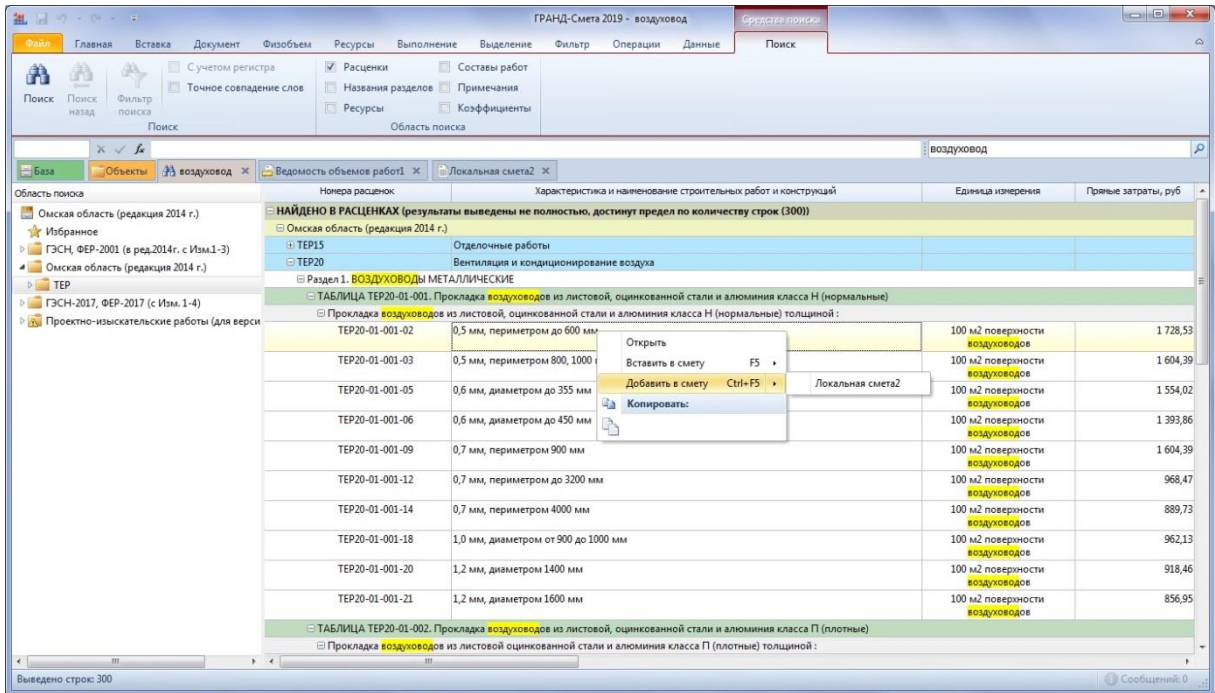

После того как расценка добавлена в локальную смету, остаётся только указать для неё значение объёма работ – в данном случае это будет общая

площадь поверхности воздуховодов. Как мы помним, нужное значение у нас уже получено в ведомости объёмов работ.

Возвращаемся в ведомость, щелчком правой кнопки мыши на вот этом итоговом значении открываем контекстное меню и выполняем здесь команду **Копировать ссылку на ячейку**.

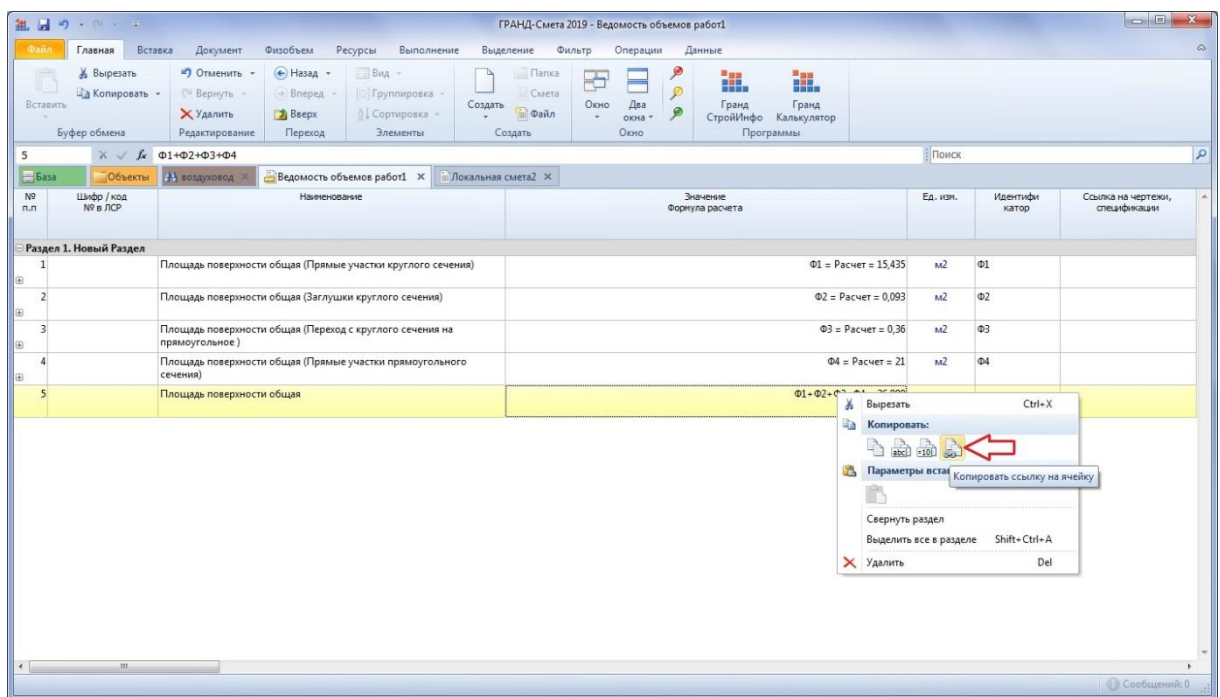

И далее в локальной смете щёлкаем правой кнопки мыши на добавленной расценке в колонке **Количество** и выполняем здесь команду **Вставить связь с документом ГРАНД-Сметы**.

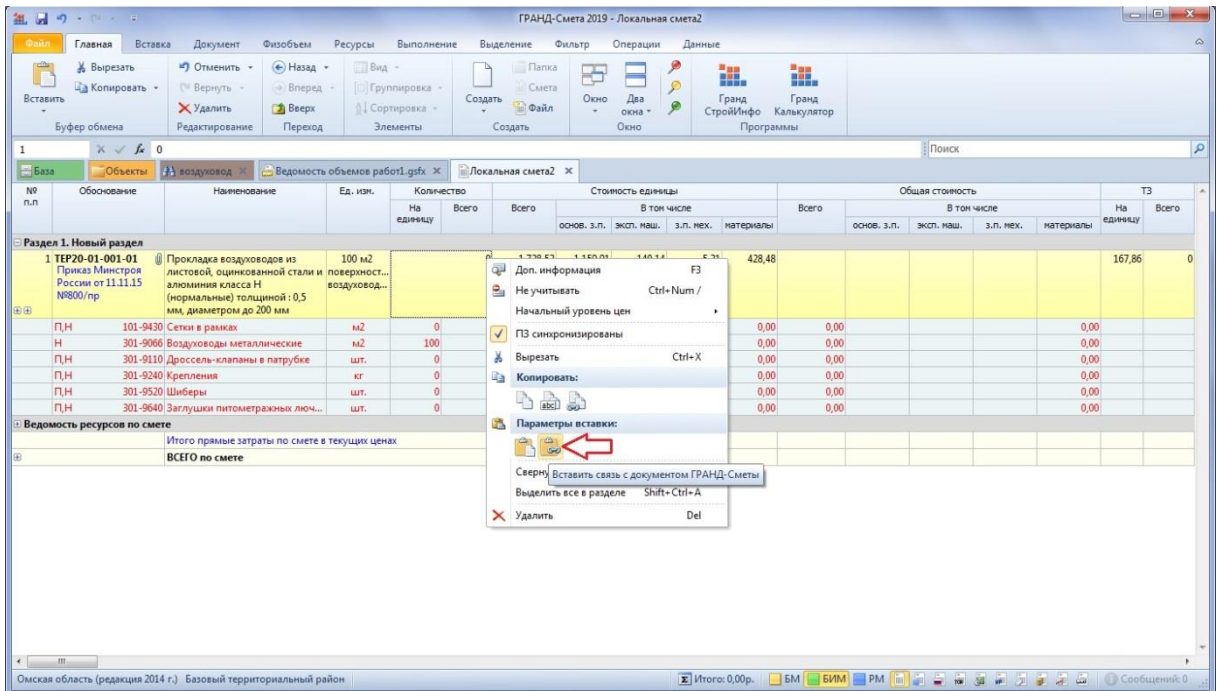

В результате рассчитанное значение из ведомости объёмов работ попадает в позицию локальной сметы.

Здесь только ещё надо проявить внимательность и заметить, что в ведомости объёмов работ было получено значение площади *в квадратных метрах* – а для расценки, которую мы применили в смете, надо указывать объём работ для единицы измерения *100 квадратных метров*. И что же делать, когда мы это заметили?

Открываем на панели инструментов специальную вкладку **Физобъем** и нажимаем кнопку, чтобы применить в данной позиции так называемый *коэффициент кратности измерителя*. Программа сама знает, какой коэффициент кратности следует использовать для такой единицы измерения: **100**. В результате значение объёма работ в позиции сметы автоматически делится на 100.

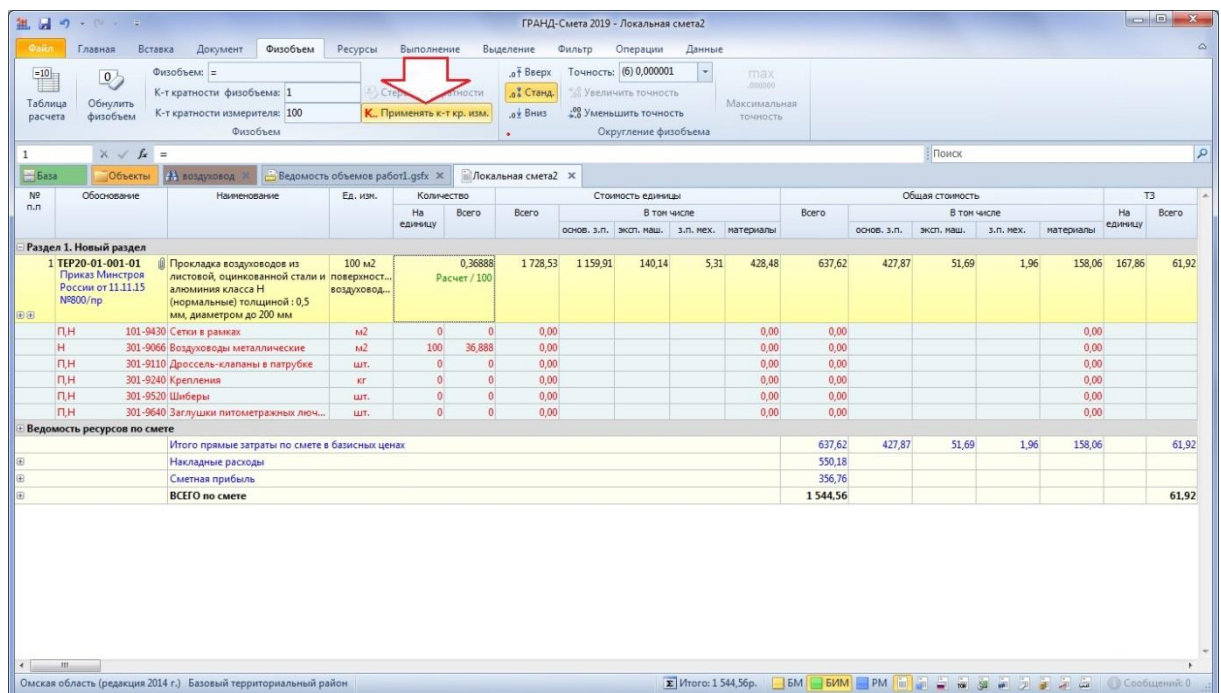

Вот теперь мы выполнили все необходимые действия.

Если когда-нибудь в дальнейшем потребуется привести сметную документацию в соответствие с новыми проектными данными, нам будет достаточно внести необходимые изменения в исходный документ – ведомость объёмов работ. Например, изменить там диаметр воздуховода, длину участков воздуховода, количество заглушек или переходов. В результате мы получим в последней позиции ведомости другое значение общей площади поверхности воздуховодов.

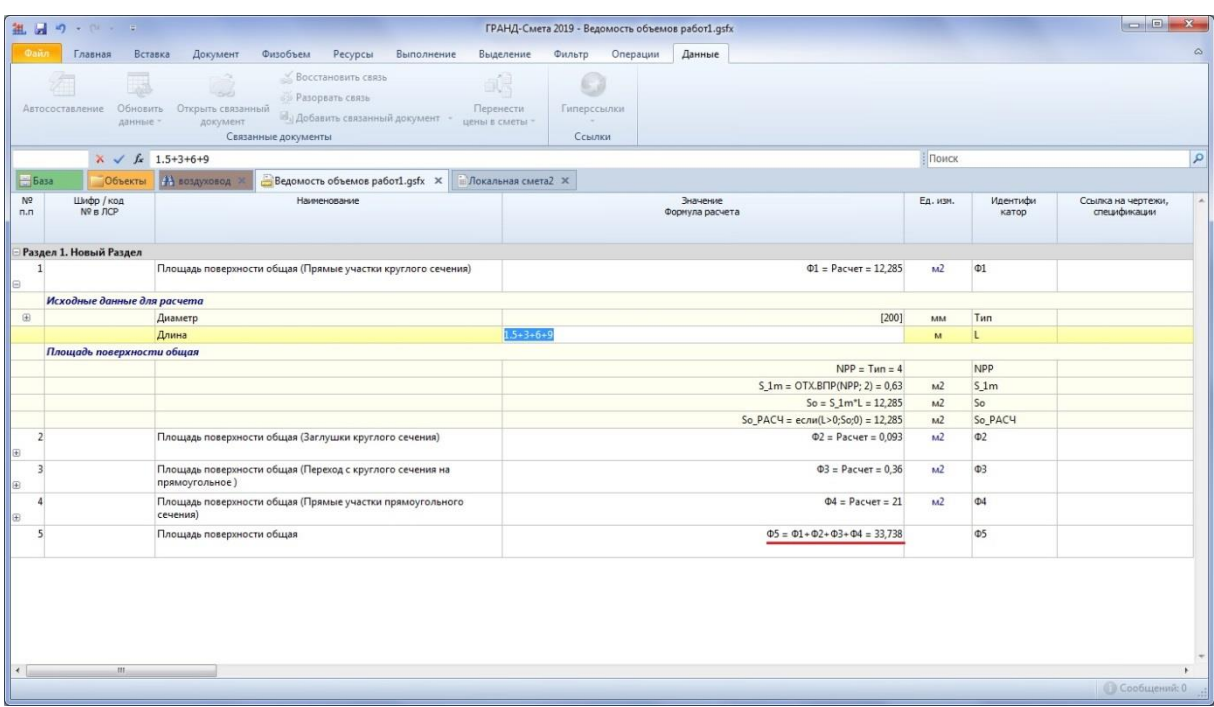

Само по себе это не приведёт к изменению соответствующего значения объёма работ в локальной смете. Но если специалист-сметчик принял решение, что такое изменение необходимо сделать, для этого надо выполнить только одно действие: нажать кнопку **Обновить данные** на панели инструментов на вкладке **Данные**.

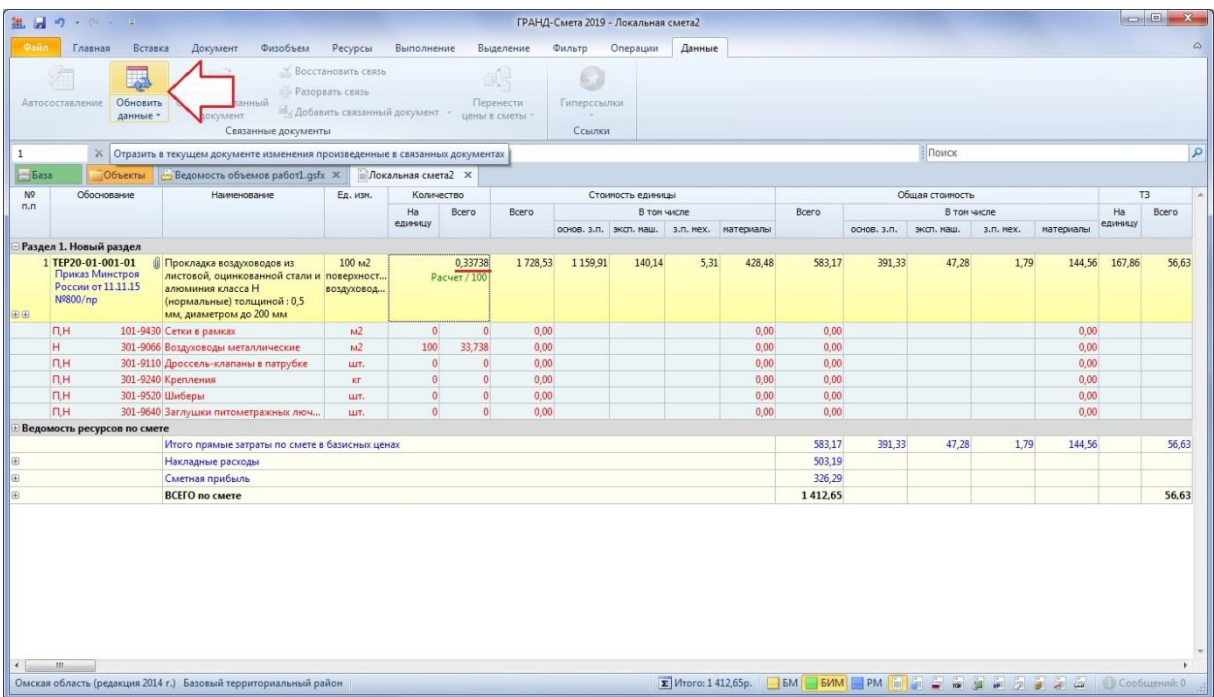